# Individual task Objective

To derive the drag coefficient for a 2D object, defined as  $C_D = \frac{2D}{\rho U^2 H}$  where D (N/m) is the aerodynamic drag force (per unit length in the third direction) acting on the object. The object could be one of the following (or an object of your choice).

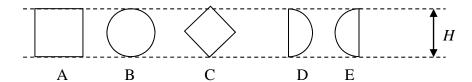

### **Settings**

- Choose height, H, free stream velocity, U, and fluid (dynamic viscosity  $\mu$  and density  $\rho$ ) so that:
- Reynolds number  $Re = \frac{\rho UH}{\mu}$  (choose  $10^4$ ,  $10^5$  or  $10^6$ )
- Mach number  $Ma = \frac{U}{a} < 0.1$  (where a is speed of sound)
- Observe, the size of the object *H* is the projected size in the streamwise direction (see figure).

# What to do (read carefully)

- Preparation for lecture 2 (28/3): Make a sketch of your case and the estimated flow field around it. What physical model (inviscid, laminar, turbulent, compressible) should be used? What is the Reynolds number? Make a sketch of the computational mesh.
- During (and after) lecture 2 (28/3): Determine the grid resolution requirements. What is a suitable near-wall grid size (thickness of the first grid cell) in the wall normal direction considering  $y^+$  requirements for a log-law boundary conditions ( $y^+$  =30-100)?
- Before 18/4 12:00:
  - o Run the case using Fluent for obtaining the drag coefficient following the step-by-step instruction. If you like, you can do this as an exercise during the Fluent tutorial 10-11 April, but even better if you start doing this before the Fluent tutorial.
  - Create two figures, one with the grid and one with the velocity field, and give the drag coefficient. Upload the results on bilda before 12:00 Thursday 18 April. Post your results in the Discussion Forum "Individual Task" (see the example by me).
- Feedback: Lecture 5, 23/4

# **Step-by-step instruction**

Follow the detailed step-by-step instruction at the course web: <a href="https://www.kth.se/social/page/course-documents">https://www.kth.se/social/page/course-documents</a>: Individual Task

## How to setup this case in Fluent – Workbench

Start ANSYS Workbench: All Programs -> Ansys 14.5 -> Workbench

(All figures here are from Ansys 13.0 and there are some differences compared with the current version 14.5. If there are differences, the text should be followed).

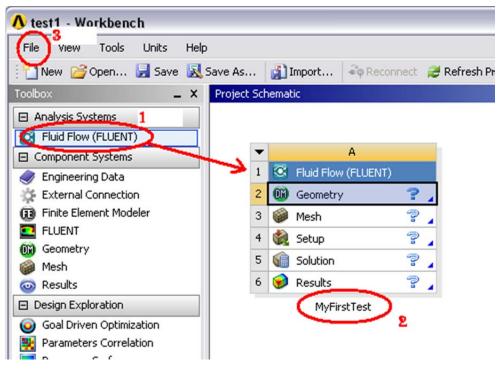

#### Setup a new computation

- 1. Drag and drop "Fluid Flow (FLUENT)" from Toolbox to Project Schematic
- 2. Set a name in the box
- 3. Save the project: File -> Save As...

Documentation: Help -> ANSYS Workbench Help -> Workbench -> ANSYS Workbench User's Guide -> Getting Started in ANSYS Workbench -> The ANSYS Workbench Interface

## How to create the geometry - DesignModeler

Start DesignModeler: DoubleClick on "Geometry" in the Workbench Scheme

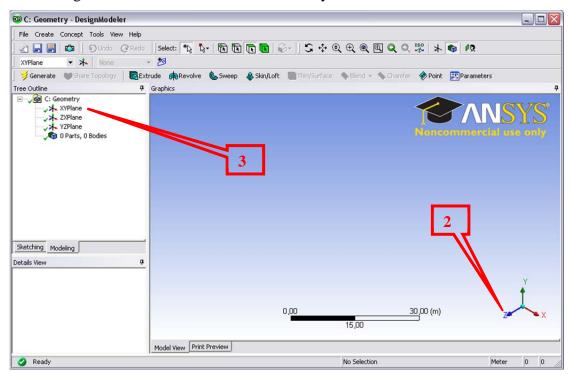

- 1. Select length unit: Meter
- 2. To see a x-y view: Click on the "z" coordinate.
- 3. To work in the x-y plane: Click on "XYPlane"

#### Sketch your geometry

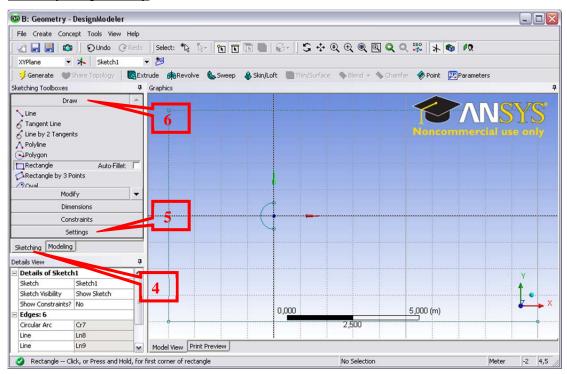

- 4. To work in the Sketching mode: Click on "Sketching"
- 5. Sketching Toolboxes -> Settings ->
  - a. Grid: Show and Snap on
  - b. Major Grid Spacing: 1m

- c. Minor-Step per Major: 5
- d. Snaps per Minor: 2
- 6. Sketching Toolboxes -> Draw ->
  - a. Arc by Center: Click on origo, first and second arc points (radius = 0.5)
  - b. Line: Click on first and second arc points.
  - c. Rectangle: Drag a rectangle x from -4 to 10 and y from -4 to 4.

## Create surface (computational domain)

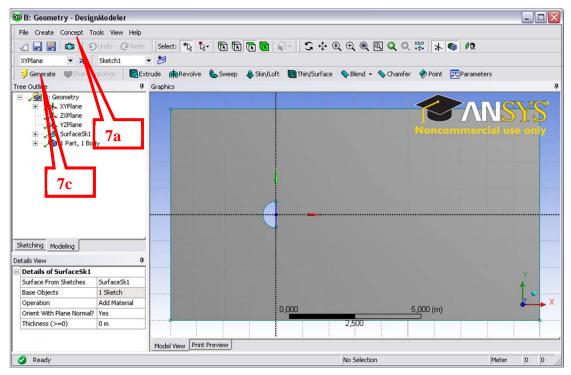

- 7. Concept -> Surfaces from Edges ->
  - a. Concept -> Surfaces from Sketches ->
  - b. Select all edges <CTR> Click
  - c. Click Generate
- 8. Close "DesignModeler"

Now, the Geometry cell in the Workbench Scheme should be checked green.

Documentation: Help -> ANSYS Workbench Help -> DesignModeler ->

# How to create the mesh -Meshing

Start Mesher: DoubleClick on "Mesh" in the Workbench Scheme

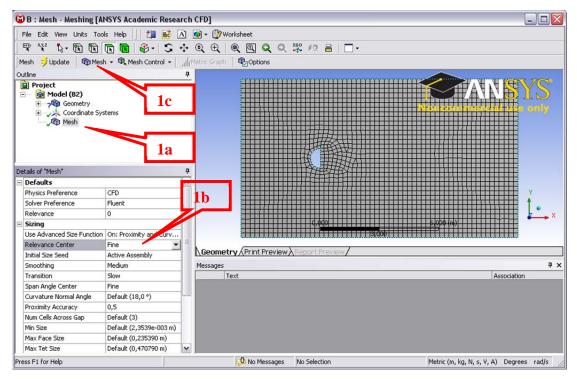

#### 1. Make a first mesh

- a. Click on Mesh
- b. Set Sizing -> Relevance Center to "Fine"
- c. Generate Mesh: Mesh -> Generate Mesh

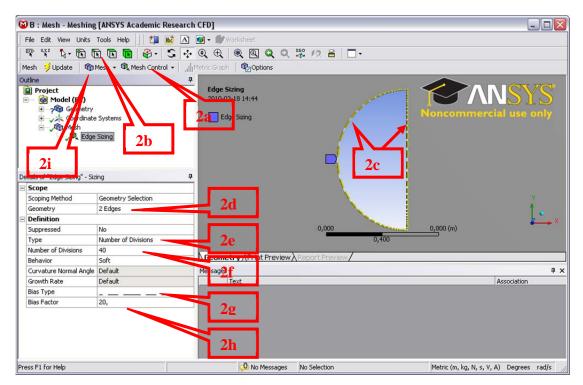

#### 2. Refine mesh around half sphere

- a. Click on Mesh Control -> Sizing
- b. Click on edge symbol
- c. Select the half sphere: <CTR> Click on arc and line
- d. Click on Geometry -> Apply
- e. Set Type = Number of Divisions
- f. Set Number of Divisions = 40
- g. Set Bias Type = ".-\_-."
- h. Set Bias Factor = 10 (20 as in the figure does not work)
- i. Generate Mesh: Mesh -> Generate Mesh
- j. Click on Mesh to see it

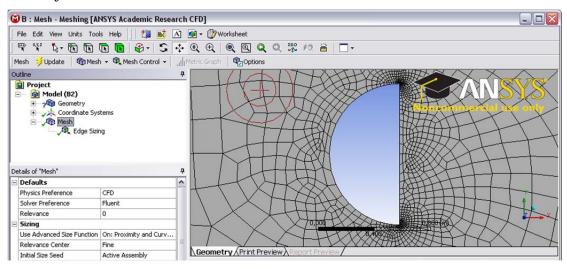

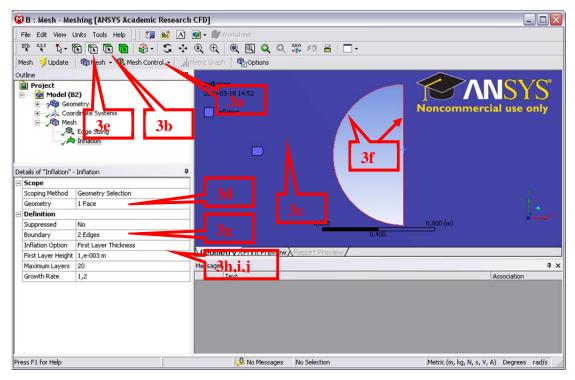

- 3. Make a boundary layer mesh around the half sphere
  - a. Click on Mesh Control -> Inflation
  - b. Click on face symbol
  - c. Select the computational domain
  - d. Click on Geometry -> Apply
  - e. Click on edge symbol
  - f. Select the half sphere: <CTR> Click on arc and line
  - g. Click on Boundary -> Apply
  - h. Inflation Option = First Layer Thickness
  - i. First Layer Height = 0,001 m
  - j. Maximum Layers = 20
  - k. Generate Mesh: Mesh -> Generate Mesh
  - Click on Mesh to see it

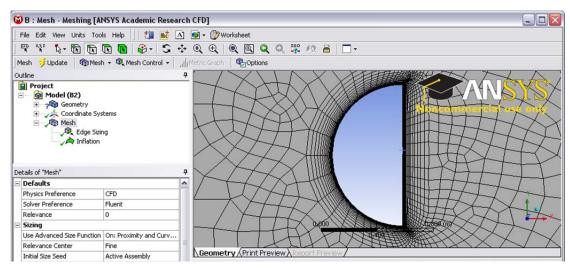

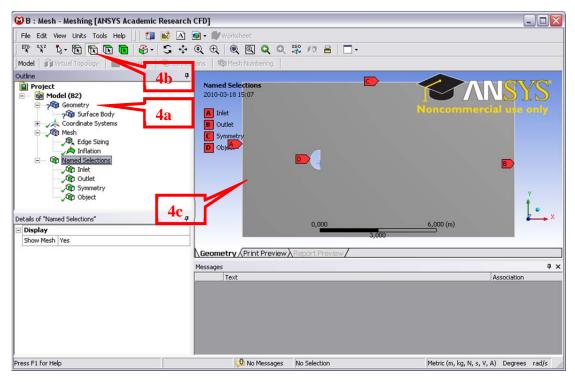

#### 4. Set name on the boundaries

- a. Click on Geometry
- b. Click on edge symbol
- c. Select the inlet boundary
- d. Right-click on the selected boundary -> Create Named Selection
- e. Give boundary name
- f. Do this for "Inlet", "Outlet", "Upper", "Lower" and "Object". Use <CTR> click for choosing multiple boundaries. Names are arbitrary.

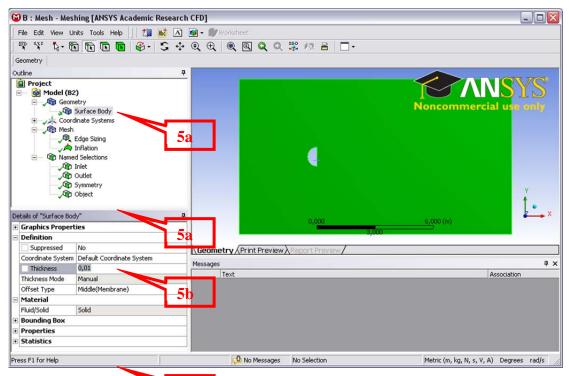

- 5. Set thickness. The mesh must be 3D, but could be a thin slice that will be transformed back to 2D in Fluent.
  - a. Click on Geometry -> Surface Body
  - b. Set thickness to e.g. 0,01
- 6. Finish.
  - a. Click on Mesh
  - b. Click on Update
  - c. Close Mesher

Now, the Mesh cell in the Workbench Scheme should be checked green.

Documentation: Help -> ANSYS Workbench Help -> Meshing ->

# How to compute the case using Fluent

Start Fluent: DoubleClick on "Setup" in the Workbench Scheme

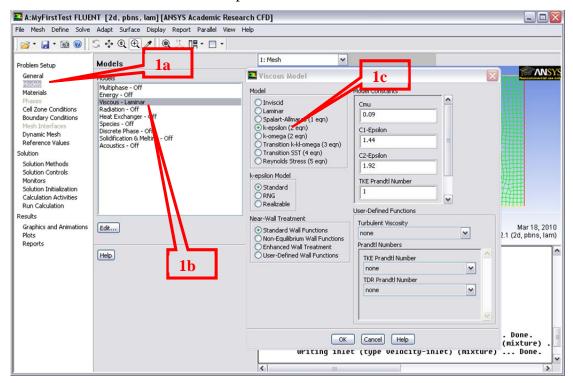

- 1. Set Standard k-eps model
  - a. Click on Model
  - b. Click Viscous Laminar Edit
  - c. Choose k-epsilon

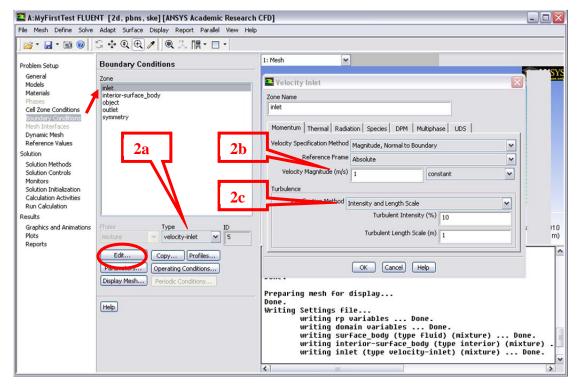

- 2. Inlet boundary conditions
  - a. Boundary Conditions -> Inlet: Type = velocity-inlet. Edit
  - b. Set velocity
  - c. Set turbulence intensity and length scale
- 3. Other boundary conditions
  - a. Outlet: Type=pressure-outlet, Gauge Pressure=0
  - b. Upper and Lower: Type=symmetry
  - c. Object: Type=wall

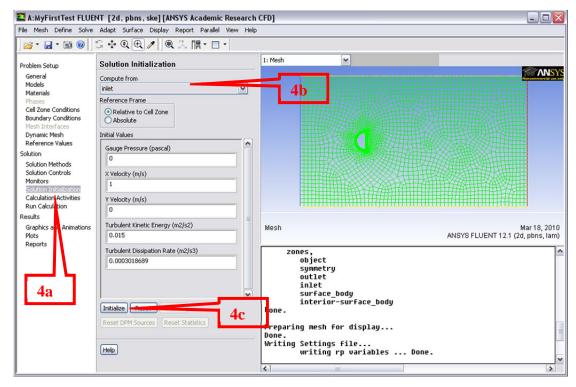

- 4. Initialize solution to the value at the inlet boundary
  - a. Solution Initialization: Use "Standarad Initialization"
  - b. Compute from: inlet
  - c. Press Initialize

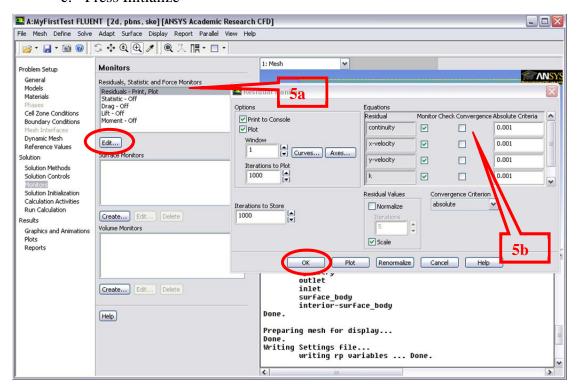

- 5. Monitor convergence
  - a. Monitors -> Residuals -> Edit
  - b. Uncheck "Check convergence" for all equatios (also epsilon, you need to scroll down).

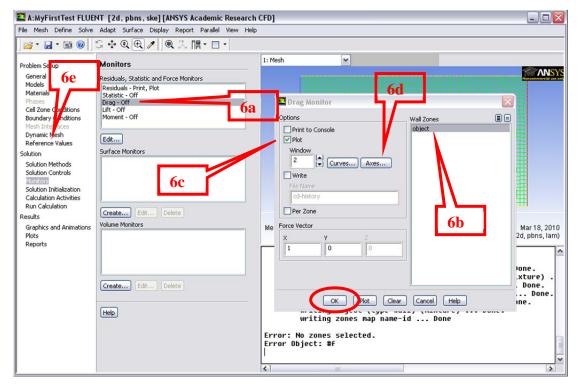

- 6. Monitor drag
  - a. Monitor -> Create -> Drag
  - b. Choose object
  - c. Check "Plot"
  - d. Axes -> Y -> Uncheck Auto Range, set Range 0 to 2
  - e. Also set correct Reference Values:
    - i. "Area" is reference are for Cd in x-direction.
    - ii. For 2D it is per meter in z-direction
    - iii. Example: Height=1.0m gives Area=1.0m<sup>2</sup>
- Set first order upwind (too dissipative for giving a good solution, but might be useful for the first try since it improves the stability)
  - Solution Methods:
  - o Spatial Discretization -> Momentum -> First Order Upwind

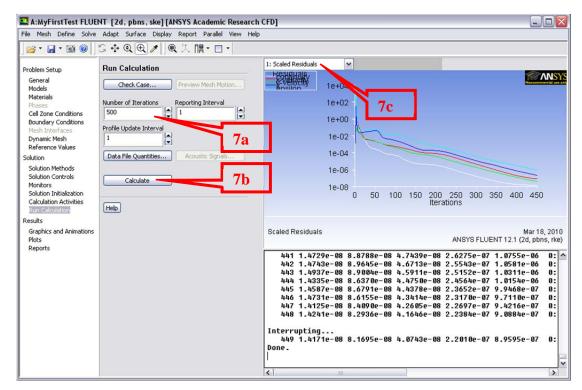

#### 7. Run Calculation

- a. Set Number of Iterations = 500 (or 1000)
- b. Press "Calculate", Iterate until Cd levels out
- c. Check both "Scaled Residuals" and "Drag Convergence History"

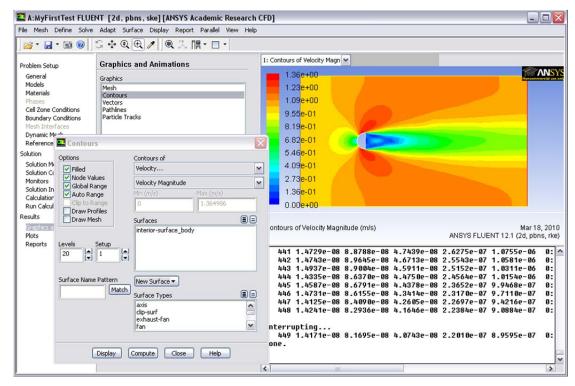

### 8. Plot Velocity field:

- a. Graphics and Animations -> Contours -> Set Up
- b. Plot Velocity Magnitude. Check "Filled"
- c. Zoom by dragging using middle mouse. Zoom out by dragging to upper left.
- d. Try to plot other properties (Turbulence Kinetic Energy, Velocity arrows)

#### 9. Try to refine calculation:

- a. Solution -> Solution Methods -> Momentum: Second Order Upwind
- b. Models -> Viscous: Realizable k-epsilon
  In particular, look at the amount of turbulence around the stagnation

In particular, look at the amount of turbulence around the stagnation point and the differences between std k-eps and realizable k-eps.

- c. Adapt -> Gradients of Velocity
  - i. Press "Compute": Gives min and max values of velocity gradient
  - ii. Set "Refine Threshold" to something smaller than max
  - iii. Press "Mark": Gives no of cell marked for refinement
  - iv. Press "Adapt": Refines the mesh
  - v. Look at the mesh: Graphics and Animations -> Mesh -> Set Up

Documentation: Help -> User's Guide Contents (Getting Started Guide, User's Guide, et.c.)